## **Atualizar o firmware em um switch Catalyst 1200 ou 1300 Series**

### **Objetivo**

O objetivo deste artigo é mostrar como atualizar o firmware em um switch Catalyst 1200 ou 1300.

#### **Introdução**

O firmware é o programa que controla a operação e a funcionalidade do switch. É a combinação de software e hardware que tem código de programa e dados armazenados nele para que o dispositivo funcione.

Atualizar o firmware melhora o desempenho do dispositivo, o que pode fornecer segurança avançada, novos recursos e correções de bugs. Esse processo também é necessário se você encontrar o seguinte:

**â—**Desconexão frequente da rede ou conexão intermitente usando o switch **� â—**Conexão lenta **�**

#### **Dispositivos aplicáveis | Versão do software**

**â—**Catalyst 1200 | 4.0.0.91 ( **� [Ficha Técnica](/content/en/us/products/collateral/switches/catalyst-1200-series-switches/nb-06-cat1200-ser-data-sheet-cte-en.html)**) **â—**Catalyst 1300 | 4.0.0.91 ( **� [Ficha Técnica](/content/en/us/products/collateral/switches/catalyst-1300-series-switches/nb-06-cat1300-ser-data-sheet-cte-en.html)**)

#### **✪ Best Practice:**

Faça backup da sua configuração antes de atualizar o firmware. Você pode fazer isso navegando para **Administração > Gerenciamento de arquivos > Operações de arquivo** no menu. Faça o download de uma cópia da configuração atual em seu PC. Não é recomendável atualizar o firmware do dispositivo remotamente.

## **Atualizar o firmware no switch**

**Atualizar o firmware**

#### **Note:**

Antes de continuar, certifique-se de fazer o download do firmware mais recente do seu switch no link apropriado acima. Como alternativa, você pode seguir as etapas em **[Como baixar e atualizar o firmware em qualquer dispositivo](https://www.cisco.com/c/pt_br/support/docs/smb/General/Beginner_How_to_Download_Upgrade_firmware.html)**.

#### **Passo 1**

Faça login no utilitário baseado na Web do switch e escolha **Administração > Gerenciamento de arquivos > Operações de firmware**.

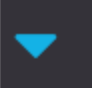

Administration 1

**System Settings** 

**Console Settings** 

**Stack Management** 

**Bluetooth Settings** 

**User Accounts** 

**Idle Session Timeout** 

- ▶ Time Settings
- $\blacktriangleright$ System Log

File Management 2 ▼

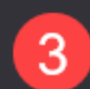

**Firmware Operations** 

**File Operations** 

Na *página Operações de Arquivo*:

**â—**Clique no botão de opção **� Update Firmware** como o Tipo de operação.

**â—**Clique no botão de opção **� HTTP/HTTPS** como o Método de cópia.

**â—**Para o Nome do arquivo, clique em **� Escolher arquivo** e localize o arquivo de firmware baixado anteriormente de seu computador.

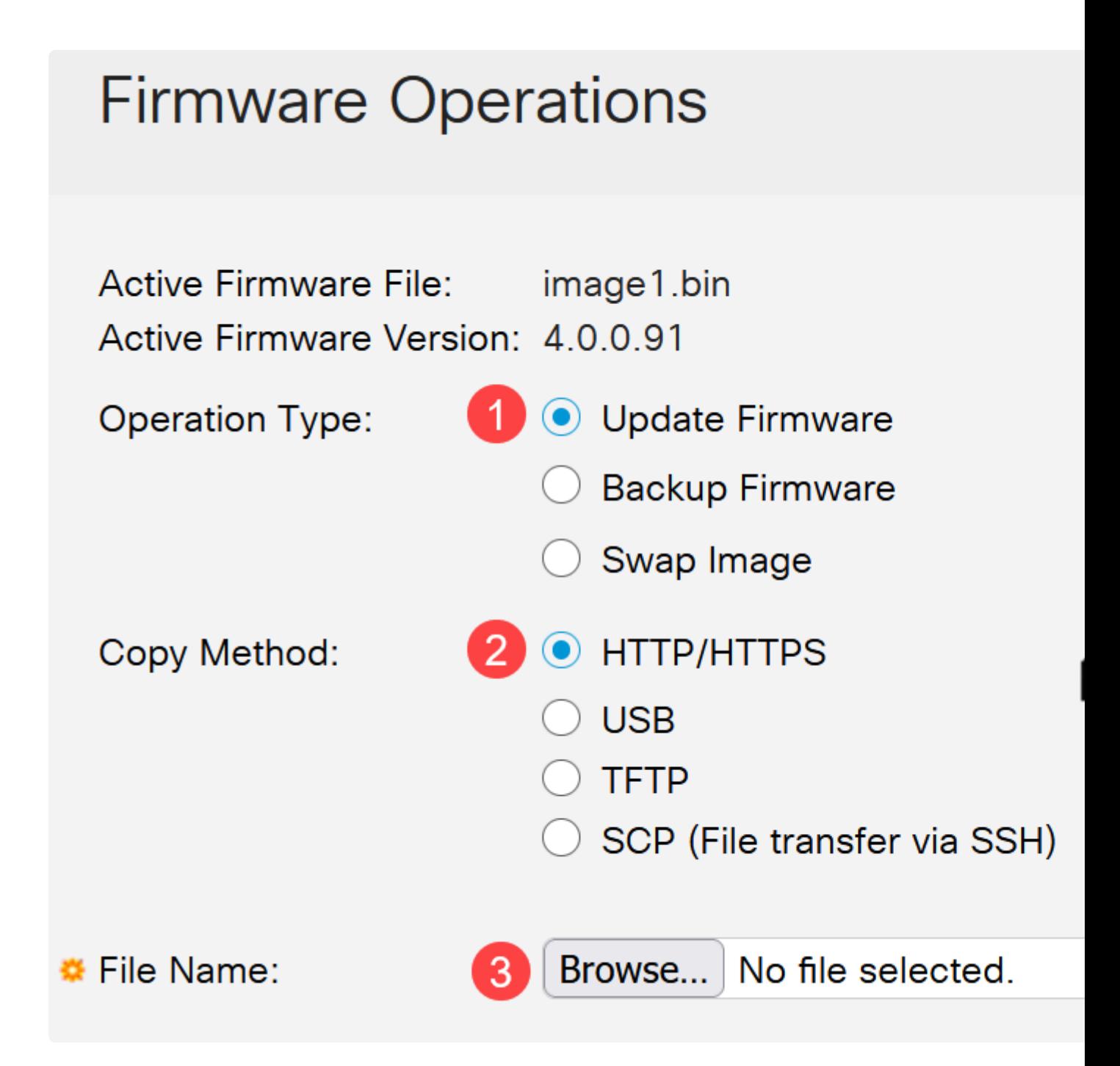

**Note:** Escolha **USB** se quiser transferir o firmware para o switch usando uma unidade flash USB.

#### **Etapa 3**

Escolha o arquivo e clique em **Abrir**.

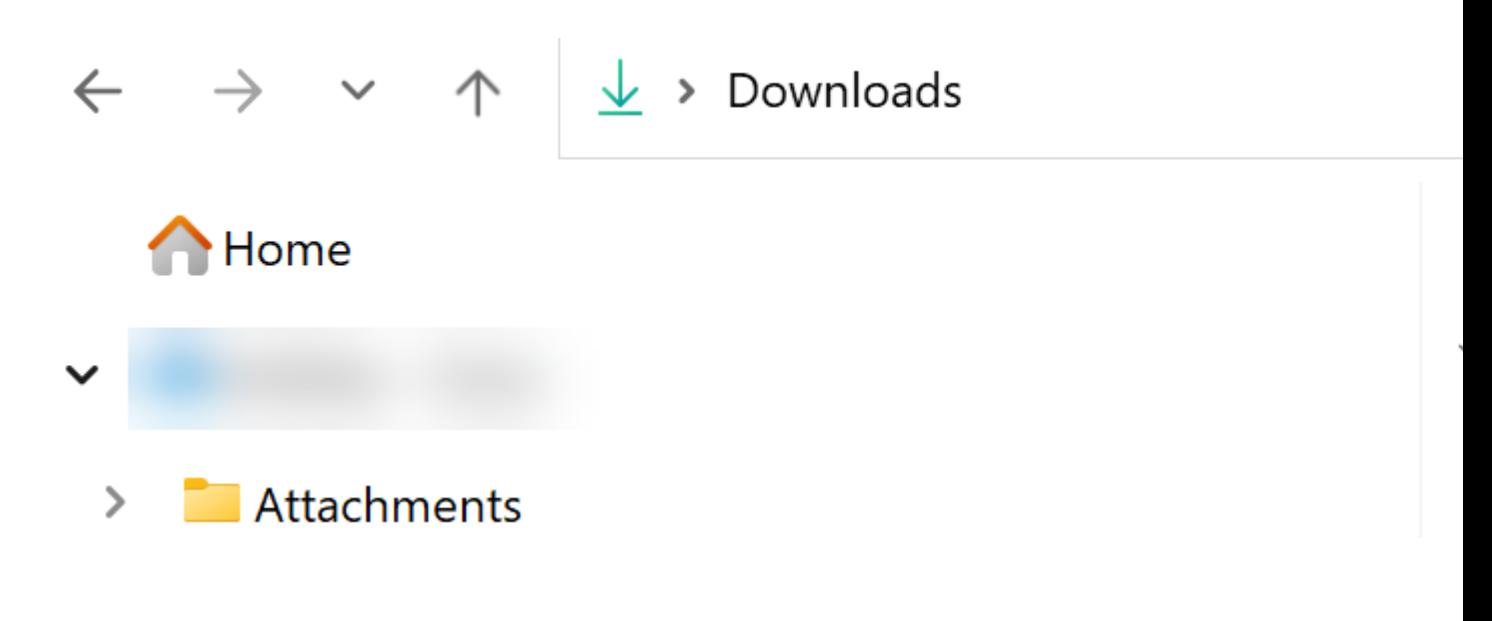

#### **Passo 4**

Clique em Apply.

# **Firmware Operations**

#### **Reinicialize o Switch**

Para que a versão atualizada do firmware seja aplicada, o switch deve ser reinicializado.

**Passo 1**

Escolha **Administration > Reboot**.

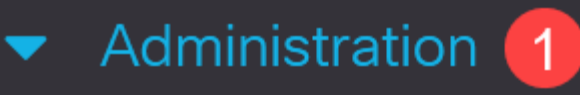

**System Settings** 

**Console Settings** 

**Stack Management** 

**Bluetooth Settings** 

**User Accounts** 

**Idle Session Timeout** 

- Time Settings
- System Log
- File Management

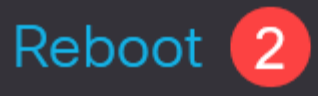

#### **Passo 2**

Nesta página, digite o seguinte:

**â—**Verifique se o padrão **� Imediato** está selecionado.

**â—**(Opcional) Marque as caixas de seleção **� Restaurar para padrões de fábrica** ou **Limpar arquivo de configuração de inicialização**, se desejar. Com qualquer uma das opções escolhidas, o switch essencialmente executa uma redefinição padrão de fábrica, já que as configurações de execução e de inicialização serão excluídas na reinicialização.

**â—**Clique em **� Reboot**.

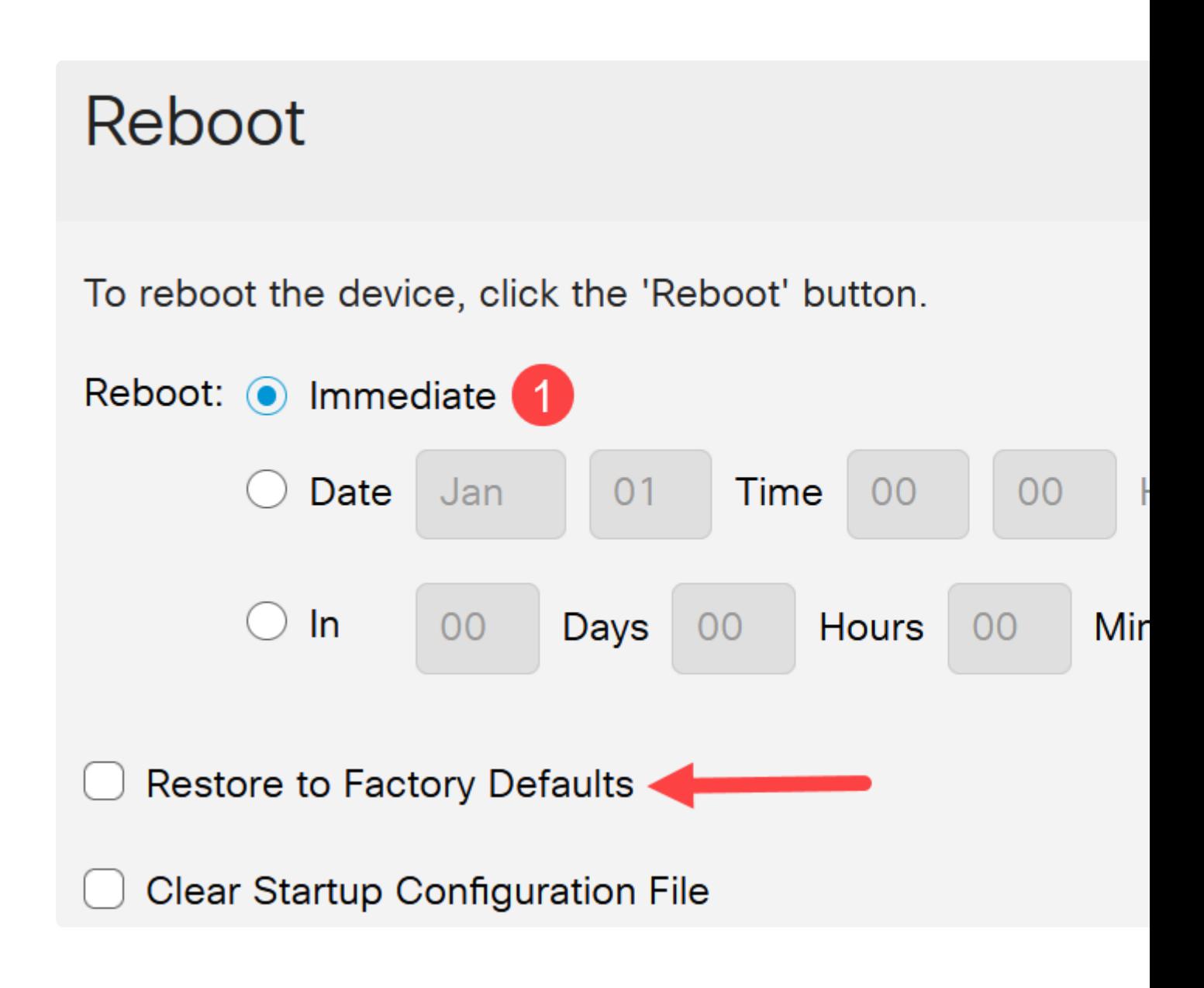

O switch será reinicializado. Esse processo pode levar alguns minutos.

## **Conclusão**

Bom trabalho! Agora você deve ter atualizado com êxito o firmware do seu switch.

Confira as páginas a seguir para obter mais informações sobre os switches Catalyst 1200 e 1300.

**â—[Por que atualizar para o Cisco Catalyst 1200 ou 1300 Series Switches Comparação de](/content/en/us/products/collateral/switches/catalyst-1200-series-switches/nb-06-cat1200-1300-ser-upgrade-cte-en.html) � [recursos](/content/en/us/products/collateral/switches/catalyst-1200-series-switches/nb-06-cat1200-1300-ser-upgrade-cte-en.html)**

**â—[Introdução aos switches Cisco Catalyst séries 1200 e 1300](/content/en/us/products/collateral/switches/catalyst-1200-series-switches/nb-06-cat1200-1300-ser-aag-cte-en.html) �**

Para obter outras configurações e recursos, consulte o Catalyst Series **[Administration Guide](/content/en/us/td/docs/switches/lan/csbms/catalyst-1200-1300/AdminGuide/catalyst-1200-admin-guide.html)**.

#### Sobre esta tradução

A Cisco traduziu este documento com a ajuda de tecnologias de tradução automática e humana para oferecer conteúdo de suporte aos seus usuários no seu próprio idioma, independentemente da localização.

Observe que mesmo a melhor tradução automática não será tão precisa quanto as realizadas por um tradutor profissional.

A Cisco Systems, Inc. não se responsabiliza pela precisão destas traduções e recomenda que o documento original em inglês (link fornecido) seja sempre consultado.